## **オンラインワークショップの参加方法(Zoom)**

▼目次

1. Zoom でオンラインワークショップに参加するには? ・Zoom 接続方法(スマホの場合、PC の場合)

2. ワークショップ中に注意したいこと ・ミュート機能の使い方

3.その他の便利な機能

・チャット機能でコメントを送る

・チャット機能でリアクションを送る

・バーチャル背景を設定する

・先生の手元映像と説明資料の切り替え方法

1

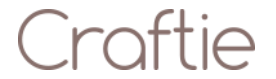

## **1.Zoom でオンラインワークショップに参加するには?**

## **①事前にアプリのダウンロードをしましょう。**

オンラインワークショップ当日までに Zoom のアプリをダウンロードしておきましょう。 Zoom のアプリを利用すれば、スマートフォンでも簡単に参加することができます。 iphone の方はこちら: [https://apps.apple.com/jp/app/zoom-cloud](https://apps.apple.com/jp/app/zoom-cloud-meetings/id546505307)[meetings/id546505307](https://apps.apple.com/jp/app/zoom-cloud-meetings/id546505307)

Android の方はこちら:

[https://play.google.com/store/apps/details?id=us.zoom.videomeetings&hl=](https://play.google.com/store/apps/details?id=us.zoom.videomeetings&hl=ja) [ja](https://play.google.com/store/apps/details?id=us.zoom.videomeetings&hl=ja)

パソコンの方はこちら: https://zoom.us/download#client 4meeting

## **②指定の URL からミーティングに参加しましょう。(当日)**

ワークショップ開始の指定時間になったらワークショップ講師から連絡された Zoom ミーティング の URL をタップしてアプリを開きましょう。iPhone の場合は、「このページを"Zoom"で開きます か?」というポップアップが出ることがありますので、その場合は「開く」をタップすると Zoom アプリが 立ち上がり、すぐにミーティングに参加できます。

◇URL の連絡が来ていなかったら?

→講師または主催者に連絡をして、URL を教えてもらいましょう。

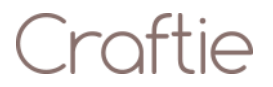

◇URL ではなく、ミーティング ID の連絡のみだった場合は?

→ミーティング ID をアプリで入力することで参加も可能です。

アプリ画面を開き、メニューアイコンから「参加」をタップするとミーティング ID を入力する画面が 出てきます。正しく入力するとそのままミーティング画面に移ります。

※ミーティング ID は URL「https://zoom.us/j/○○○」のなかの、○○○の数字です。

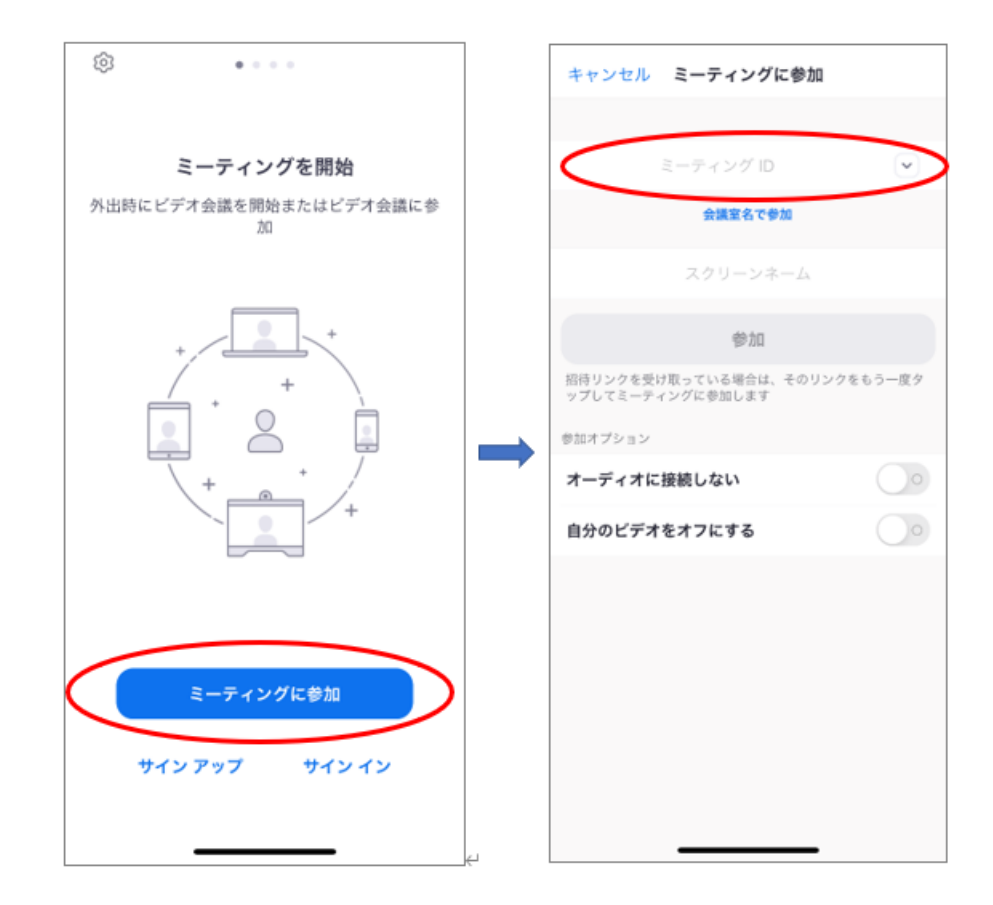

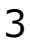

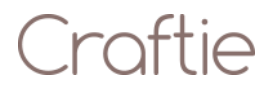

## **③名前を入力**

**<スマートフォンの場合>**

**ワークショップ講師や、他の参加者から呼ばれたい名前を入力しましょう。読みにくい漢字の場 合はひらがなやカタカナで登録すると分かりやすいです。**

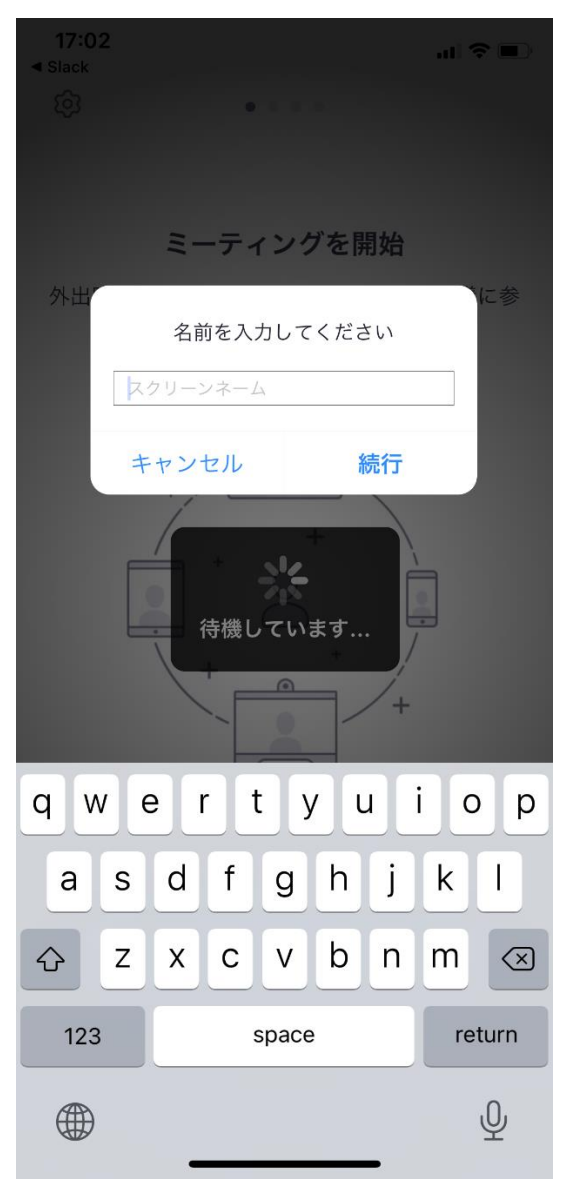

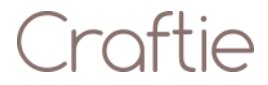

ミーティングに入ってから変更が可能です。自分のウィンドウを右クリックし、「名前の変更」をクリ ックすると変更ができます。

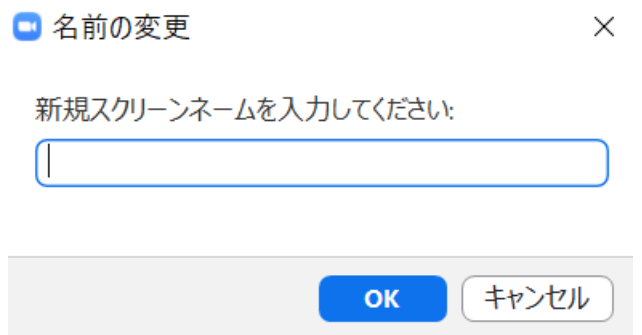

## **④ アクセスの許可(※iPhone の場合)**

- ・「"Zoom"がカメラへのアクセスを求めています」
- ・「"Zoom"がマイクへのアクセスを求めています」
- ・「"Zoom"は通知を発信します。よろしいですか?」
- というポップアップが表示されますので、「OK」もしくは「許可」をタップしてください。

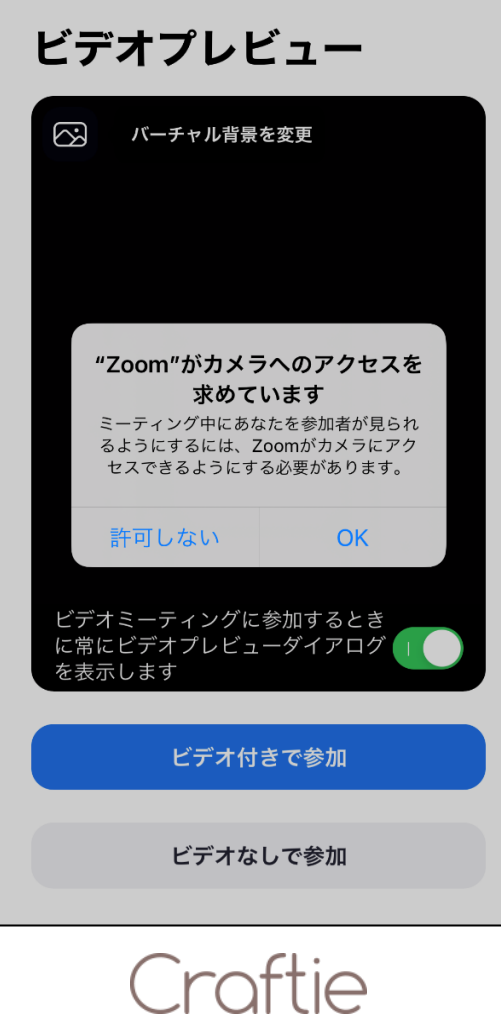

## **⑤オーディオ設定**

ミーティングに入ると音声設定を尋ねられます。

**<スマートフォンの場合>**

「他のユーザーの音声を聞くにはオーディオに参加してください」というポップアップが表示されます ので、「インターネットを使用した通話」をタップしてください。

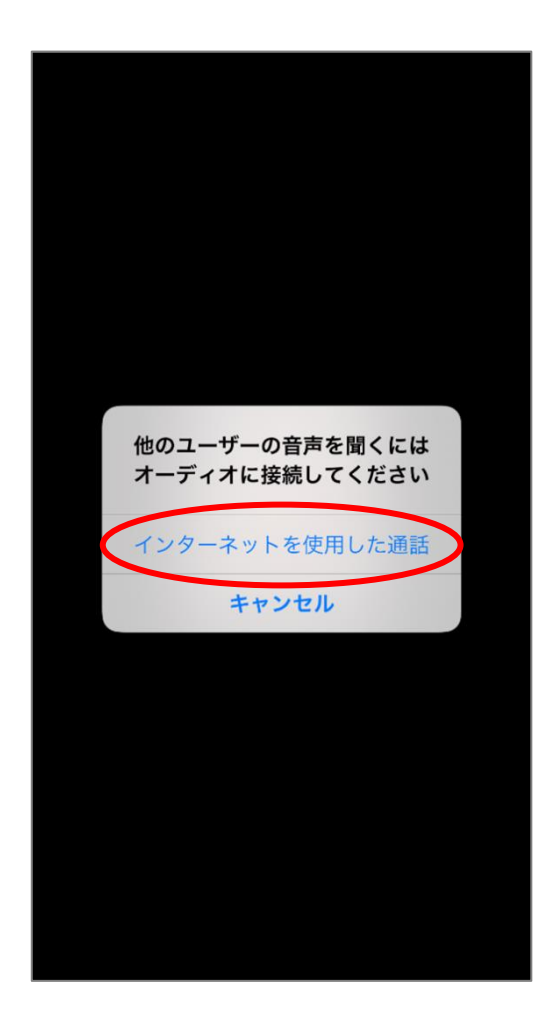

「どのように音声会議に参加しますか」というポップアップが表示されますので、「コンピューターオ ーディオに参加する」をクリックしてください。

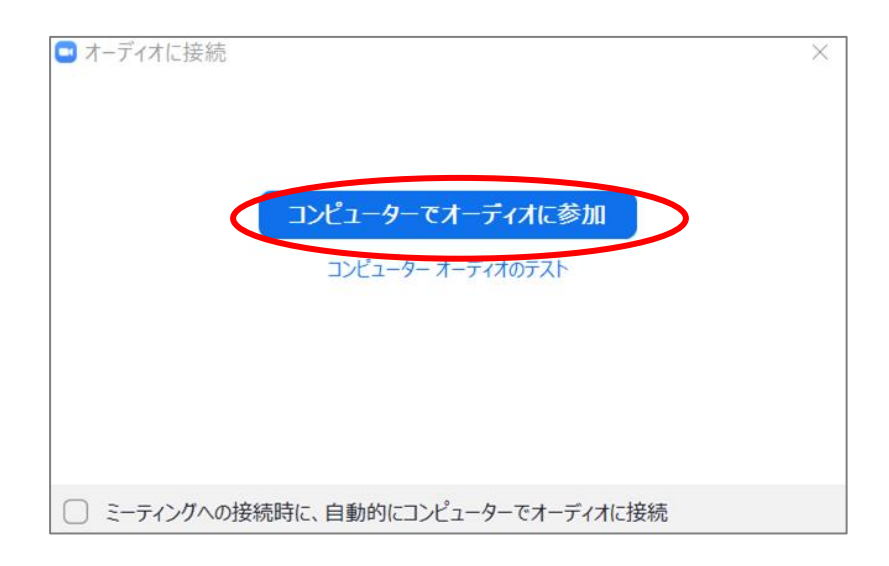

## **⑥オンラインワークショップに接続完了です。**

接続ができると、このような画面になります。画面の表示方法を変更する場合は、画面を横に スライドすることで切り替えることができます。

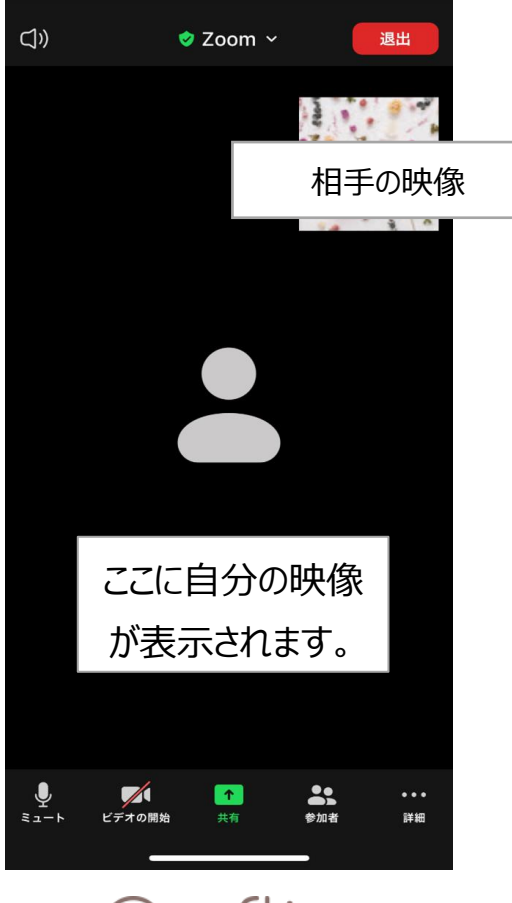

# Craftie

## **2.オンラインワークショップ中に注意したいこと**

他の参加者やワークショップ進行の迷惑にならないように、できるだけ静かな環境で参加しまし ょう。もし、途中で雑音が入ってしまいそうな場合や、講師が説明をしている場面では【ミュート機 能】を活用しましょう。

#### **①ミュート機能の使い方**

ミュートとは、自分のマイクがオフになり、音声が他の人に聞こえなくなる機能です。自分の周り が雑音でうるさい時、参加人数が多い時は、基本的にミュートにしておくと、他の人の音声が聞き 取りやすく、迷惑にならないのでおすすめです。

#### **<スマートフォンの場合>**

画面左下の「ミュート」と書かれたマイクのアイコンをタップします。(画面にアイコンが表示されて いない場合は、画面のどこかをタップするとメニューが表示されます。)

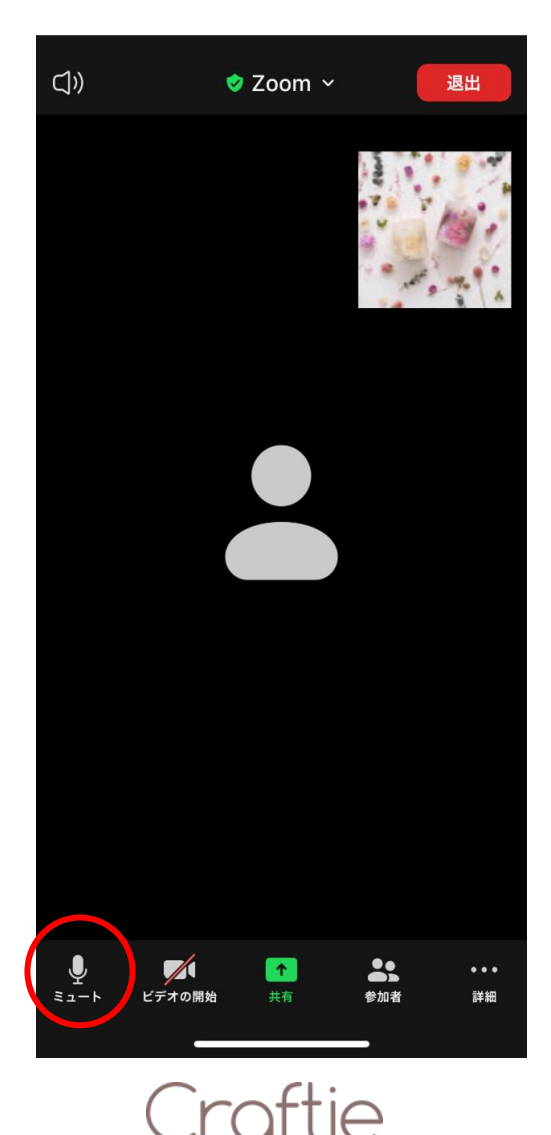

画面左下の「ミュート」と書かれたマイクのアイコンをクリックします。(画面にアイコンが表示され ていない場合は、Zoom のウィンドウにマウスカーソルを合わせると表示されます。)

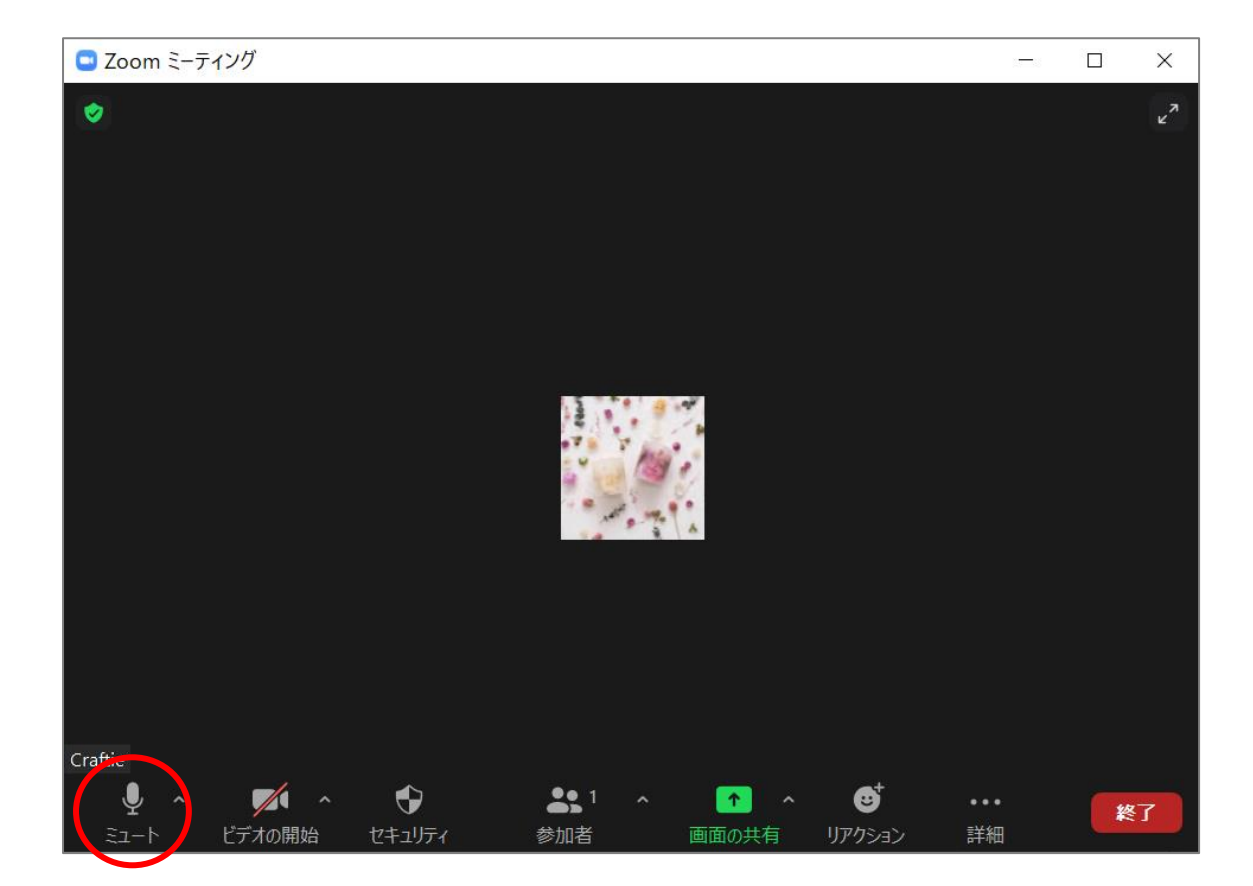

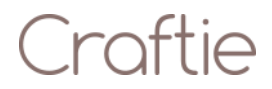

## **3.その他の便利な機能**

## **①チャット機能でコメントを送信**

Zoom ではチャット画面を開き、文字でコメントを送ることも可能です。ミュートの際や、何か音 声トラブルがあった場合、URL 等を送信したい場合に便利です。

#### **<スマートフォンの場合>**

右下の「詳細」から「チャット」を選ぶとチャット画面が開きます。 文字を入力して「送信」ボタンを押すとコメントを送信することができます。

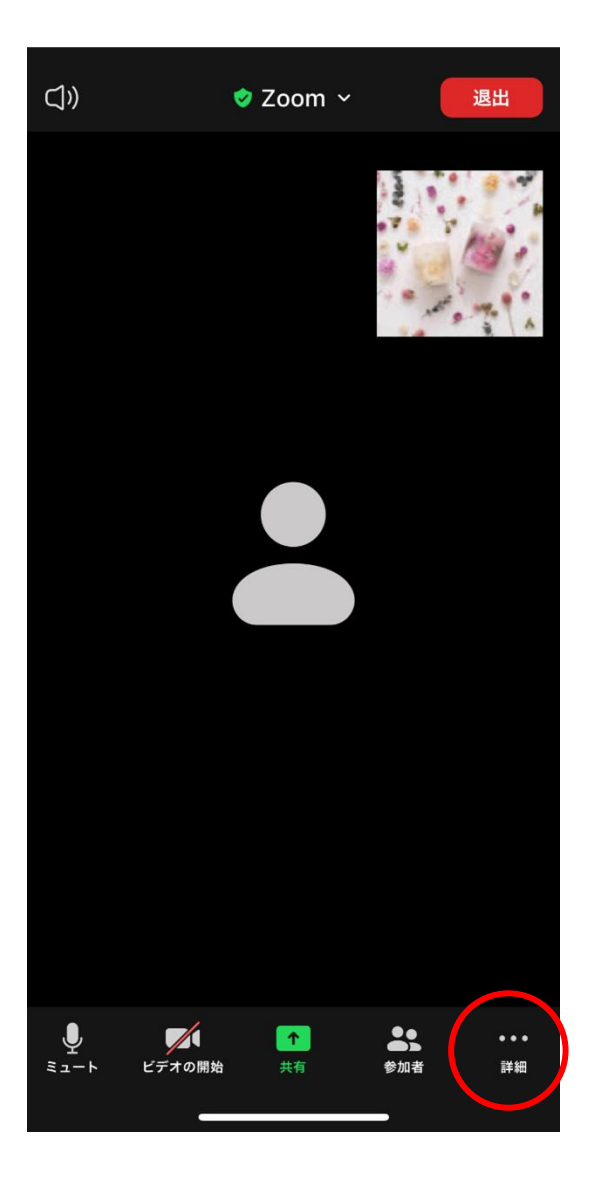

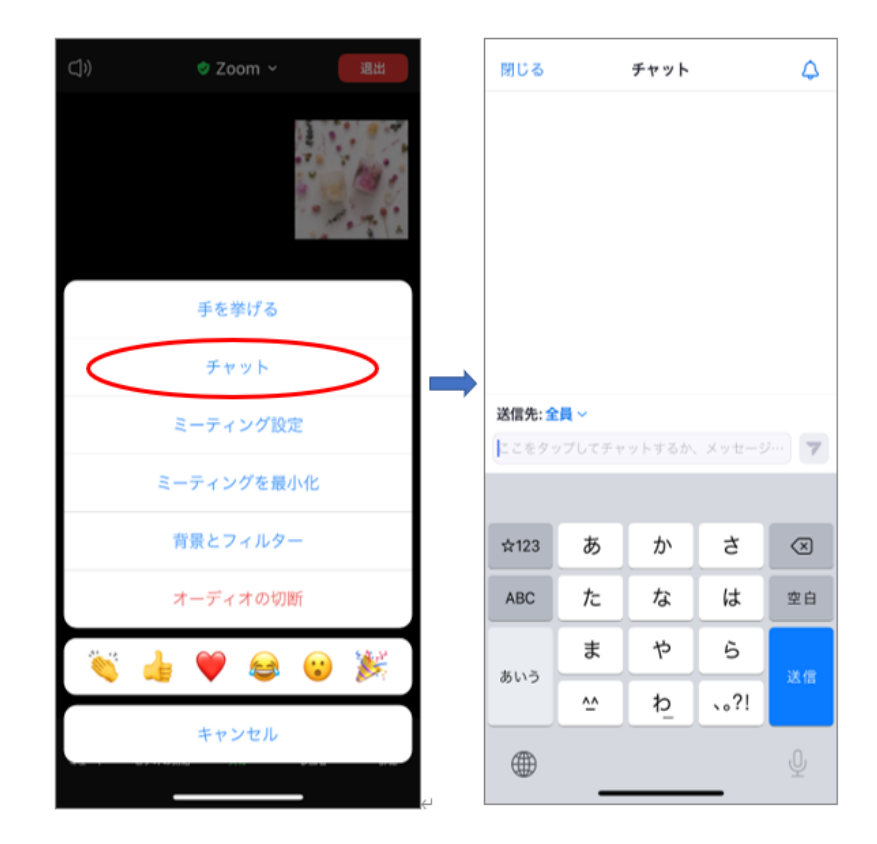

画面下側の「チャット」ボタンを押すと、チャット画面が表示されます。文字を入力してエンターキ ーを押すとコメントを送信することができます。

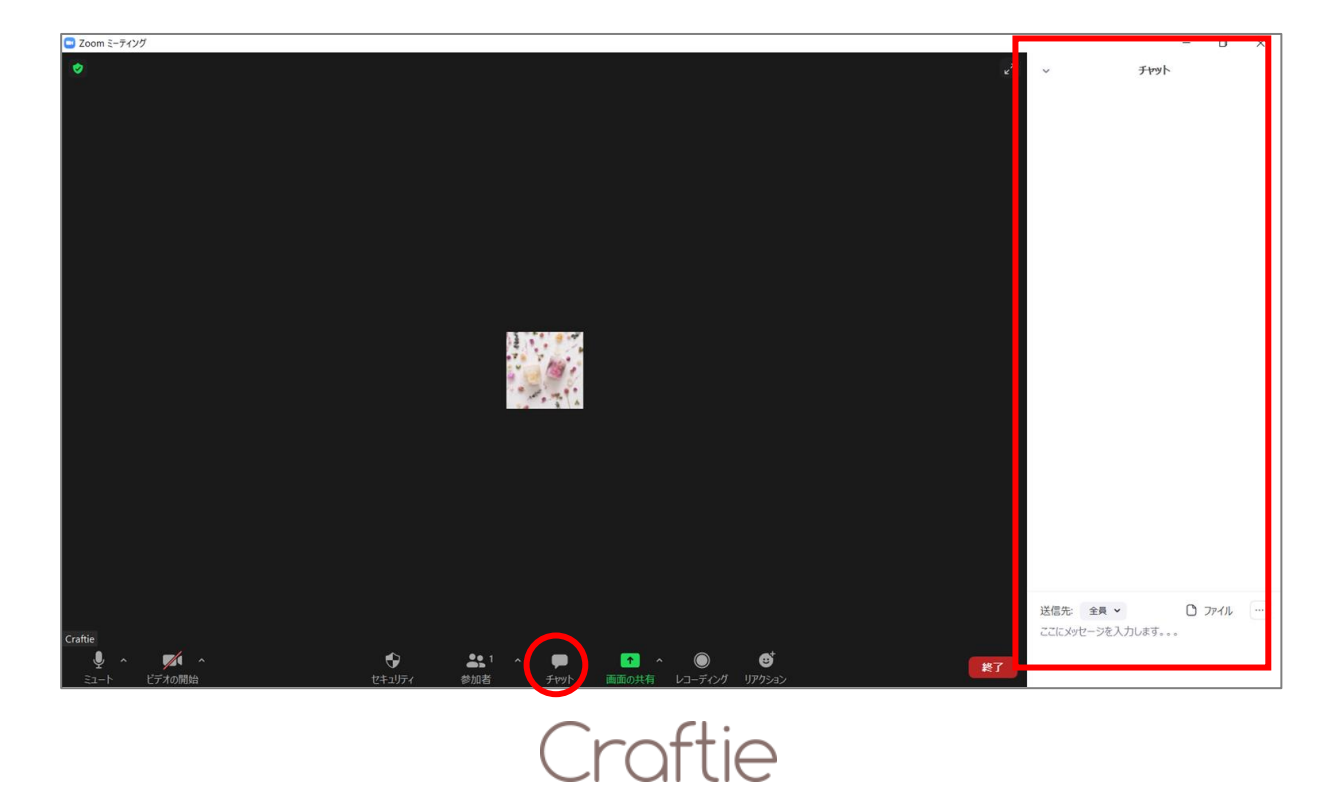

11

#### **②チャット機能でリアクションを送信**

Zoom ではリアクション画面を開き、簡単にハートや拍手を送ったり、挙手をすることも可能で す。ミュートの際等に発信者に簡単に思いを送信したい場合に便利です。

#### **<スマートフォンの場合>**

右下の「詳細」を押すと、リアクションと「手を挙げる」が表示されます。

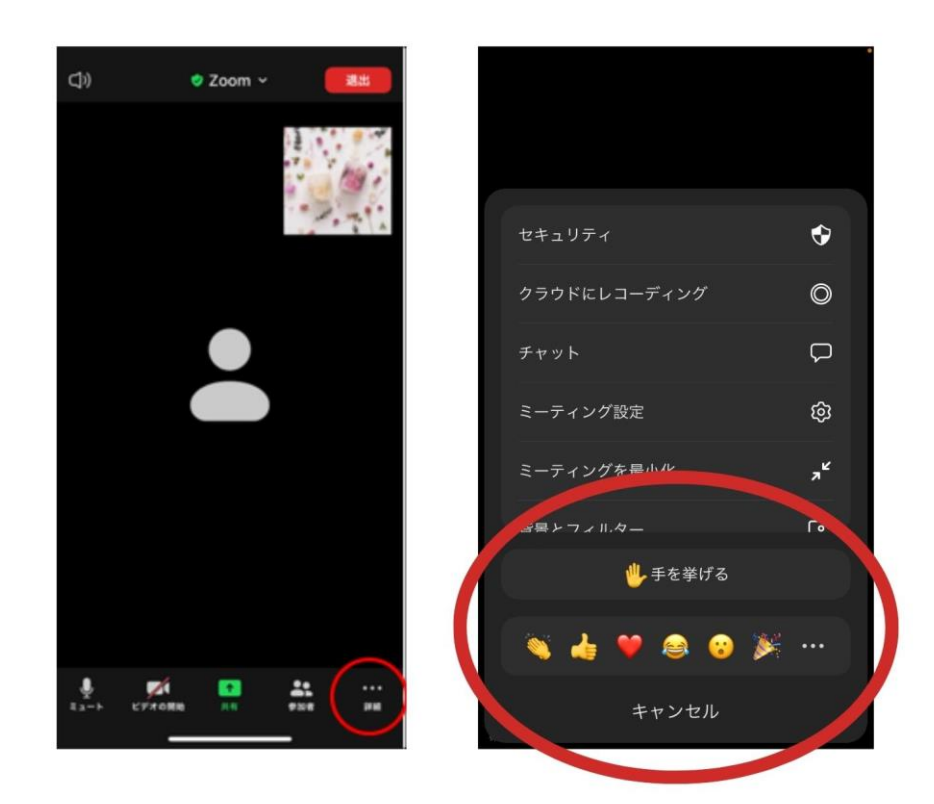

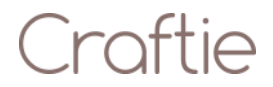

画面下側の「リアクション」ボタンを押すと、リアクションの候補と「手を挙げる」画面が表示されま す。リアクション候補の右端にある「・・・」を押すと様々なリアクションを送信することができます。

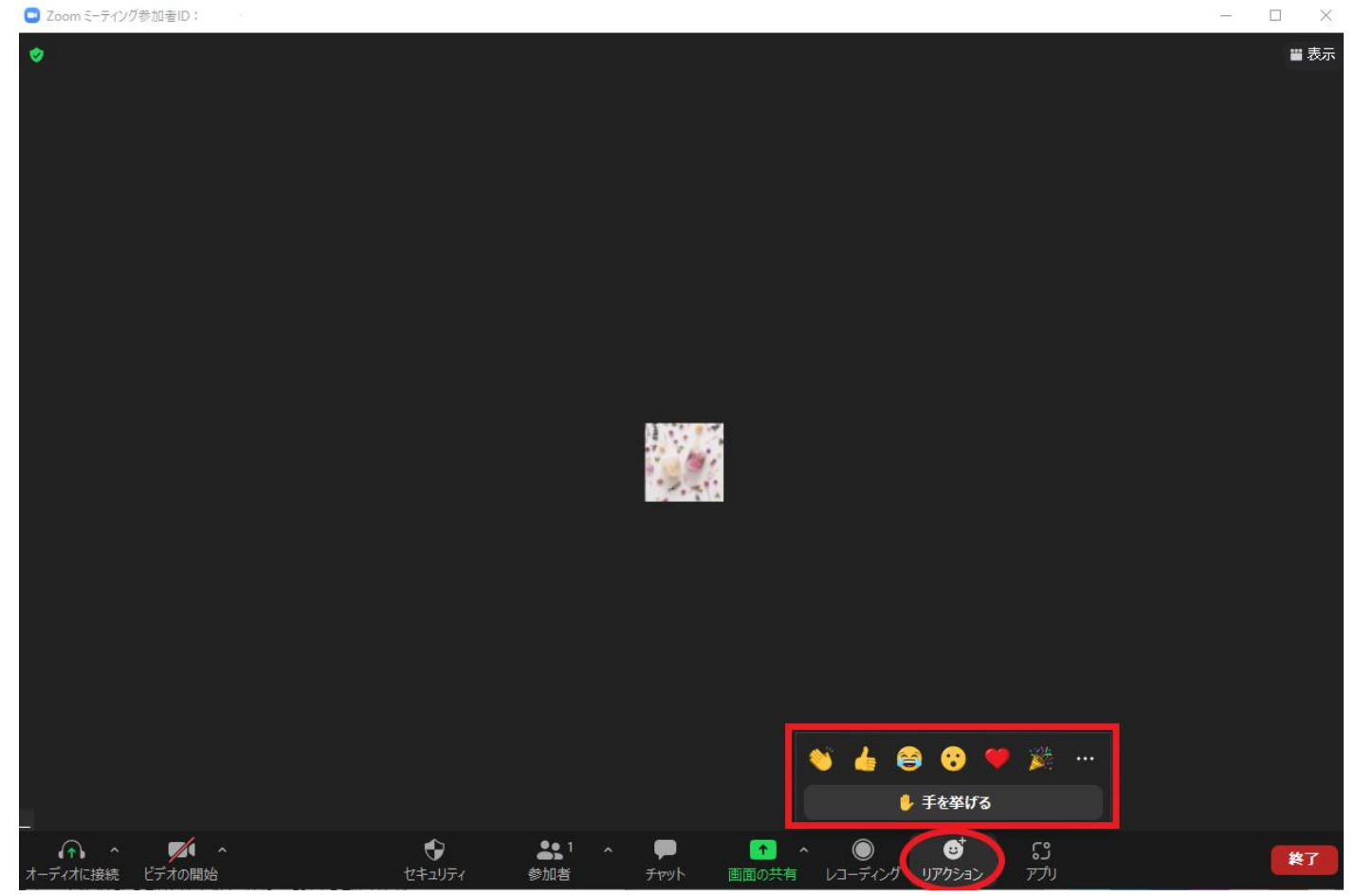

Craftie

#### **③バーチャル背景を設定する**

バーチャル背景を設定すると、人物以外の部分が画像になり、背景の部屋などが映らなくな ります。部屋の中を映したくない場合などにおすすめの機能です。

#### **<スマートフォンの場合>**

チャット機能と同じく、右下の「詳細 |ボタンを押し、「背景とフィルター |をタップします。「+(プラ ス)」を押すと自分のスマートフォンに保存されている写真を背景として選択することができます。 (iPhone の場合、途中で「"Zoom"から"写真"にアクセスしようとしています」というポップアップ が表示されますので、「すべての写真へのアクセスを許可」をタップしてください。)

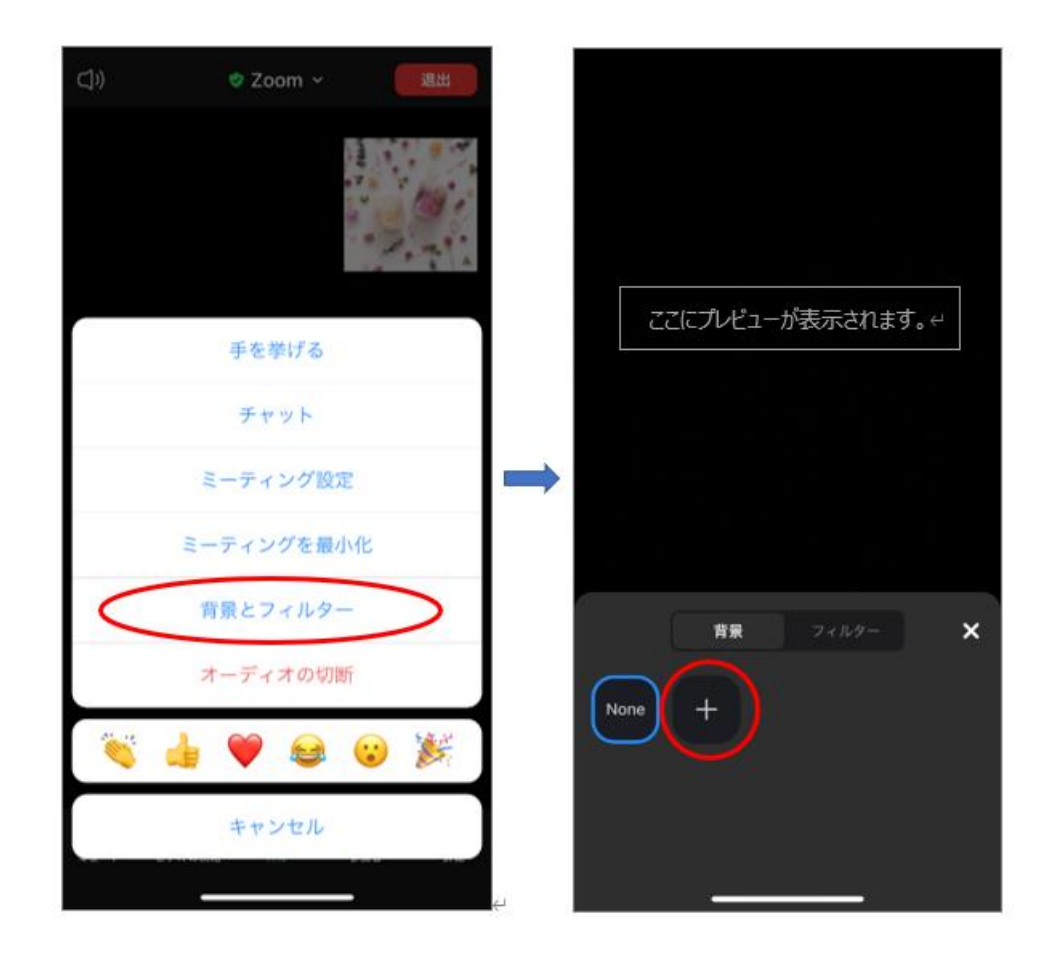

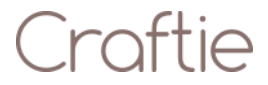

画面下の「ビデオ」マークの右上にある小さな上マークをクリックして、「バーチャル背景を選択」 をクリックします。「+(プラス)」マークをクリックして、好きな画像を選ぶとバーチャル背景に設定 が可能です。

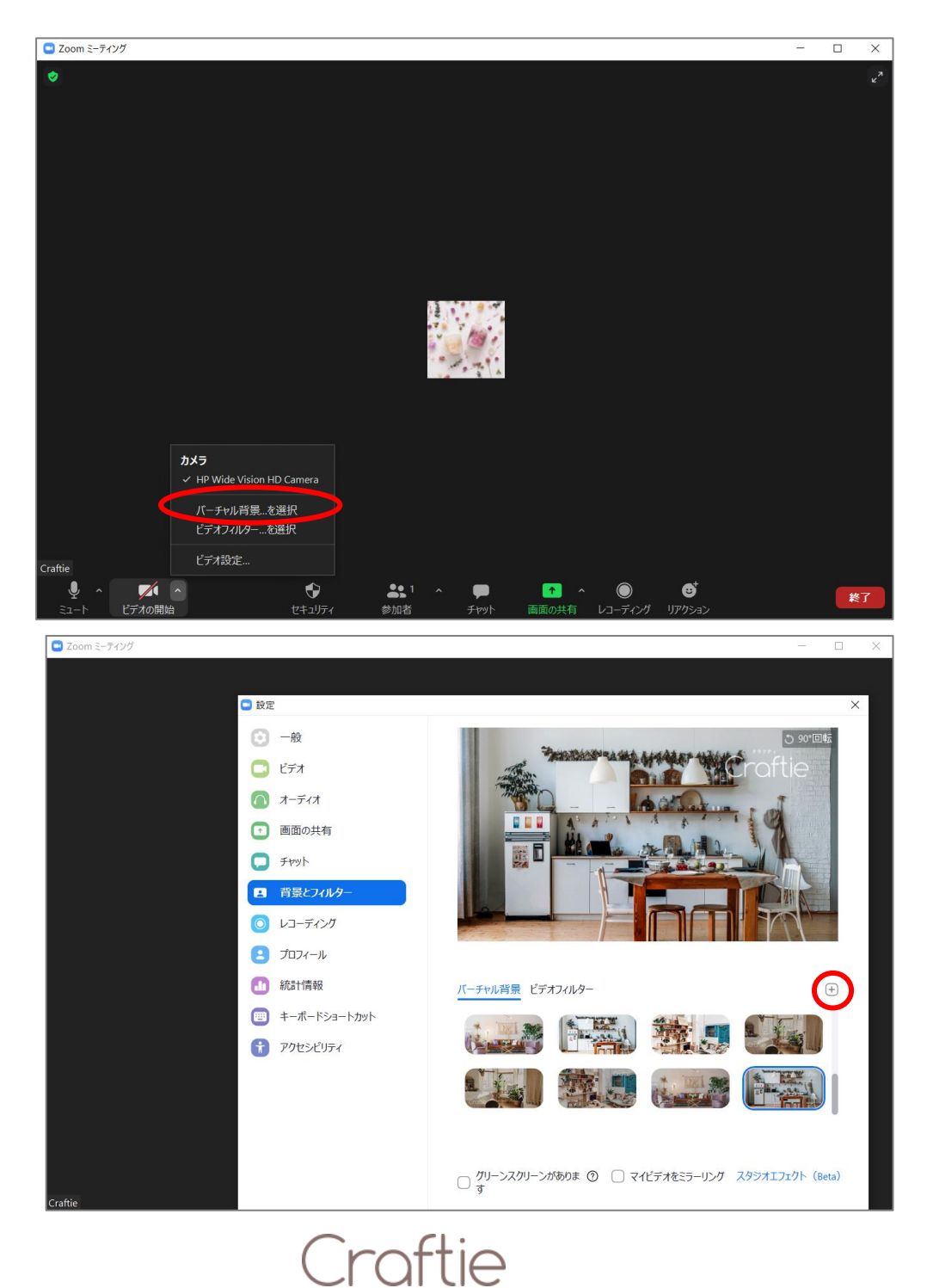

## **④先生の手元映像と説明資料の切り替え方法**

ワークショップの際、先生の手元映像と説明資料の画面を同時に表示することがあります。 Zoom ではどちらの画面を大きく表示するか選択したり、画面の幅を調整することができます。

#### **<スマートフォンの場合>**

右上の小さい画面をタップすると表示が入れ替わります。

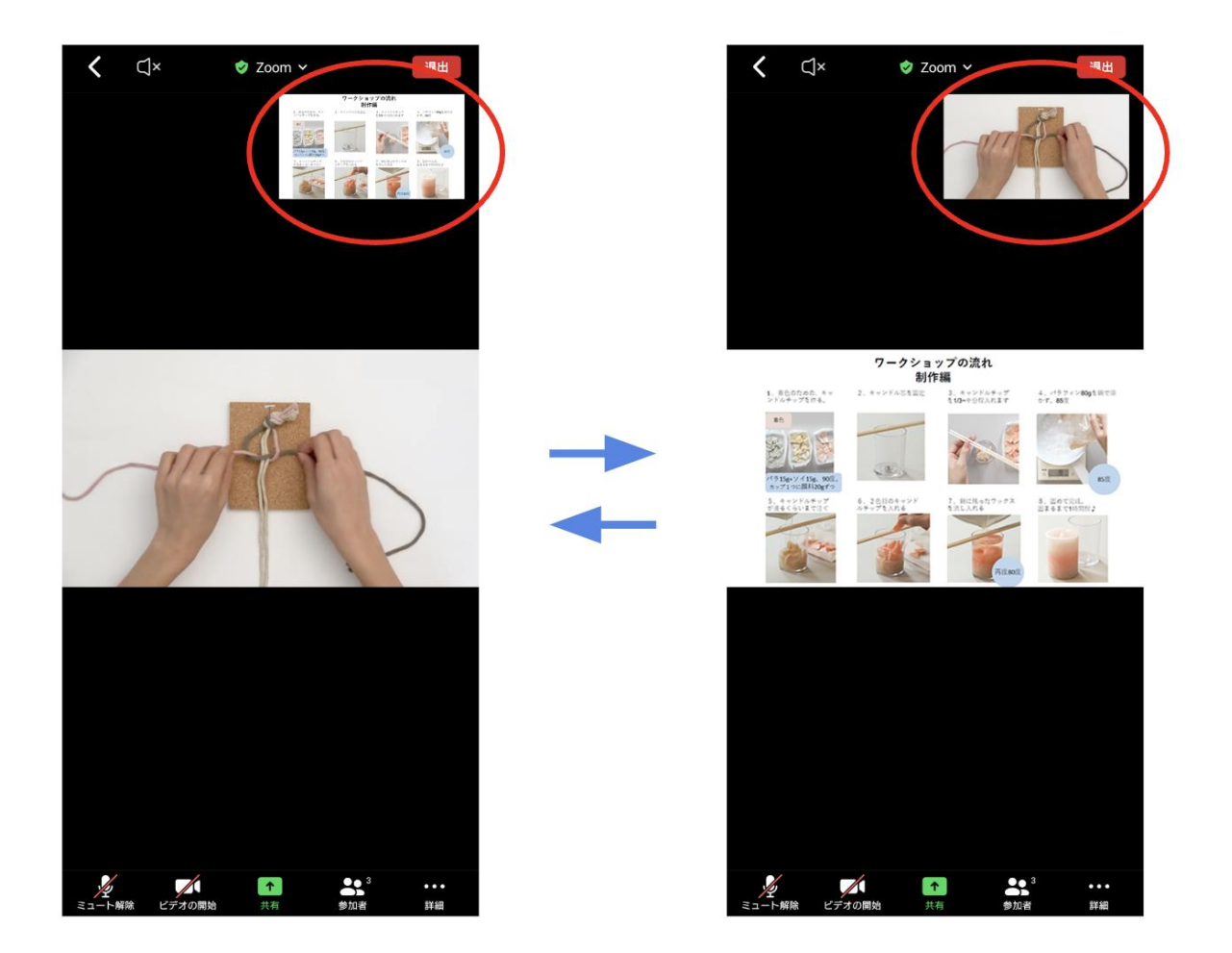

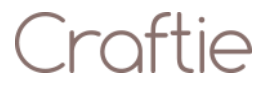

## **<タブレットの場合>**

右下の小さい画面をタップすると表示が入れ替わります。

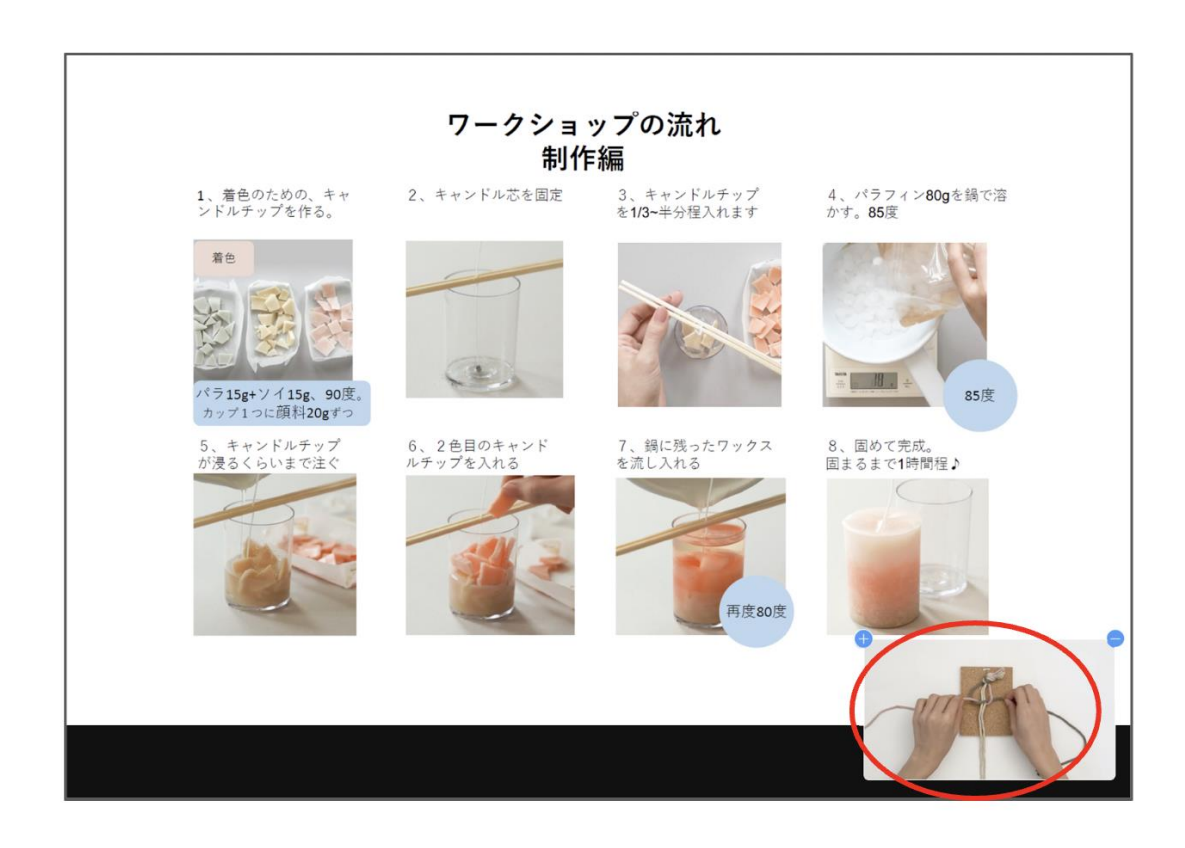

## **<パソコンの場合>**

画面の間の小さい白いバーをクリックしたまま動かすと、画面の大きさが変わります。

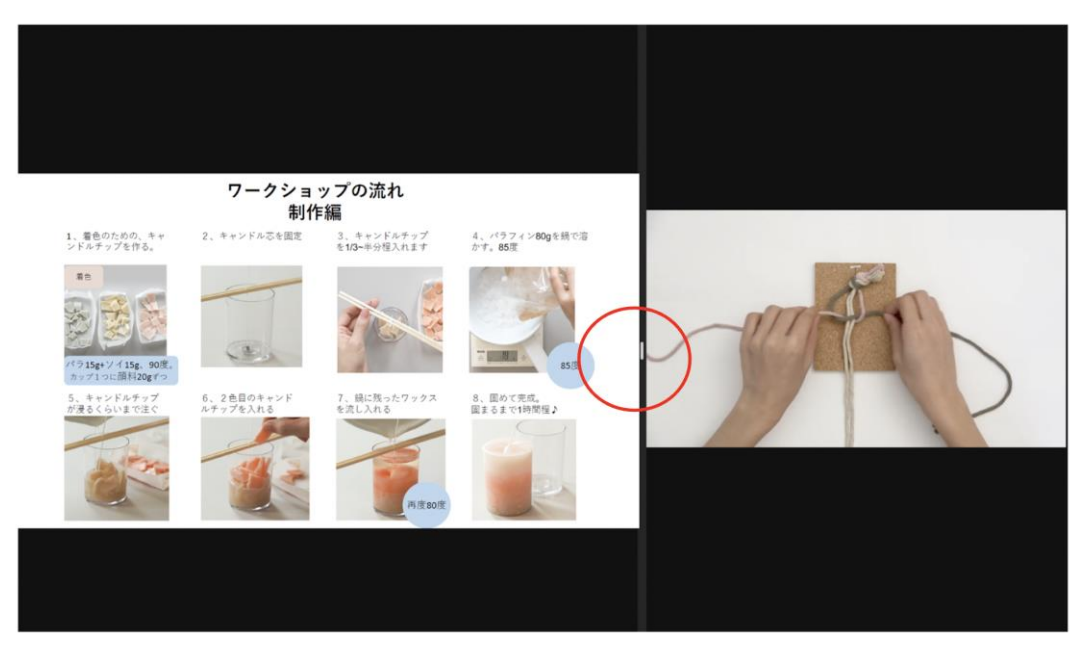